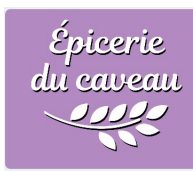

# Tutoriel d'adhésion à L'Epicerie du Caveau

# Accéder à la page internet de **Cave[au](https://monepi.fr/home?nomurlsite=epicerieducaveau)**

- Ce tutoriel va vous guider pas à pas dans votre démar épicerie participative.
- Pour accéder à la page de l'Epicerie du Caveau, vous l'une de ces deux méthodes:
	- A. Vous copiez l'adresse suivante dans la barre d'a internet. https://monepi.fr/home?nomurlsite=epicerieduca
	- B. Ou tout simplement cliquer sur le lien ci dessus

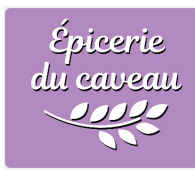

# Page d'accès à l'Epicerie du Caveau

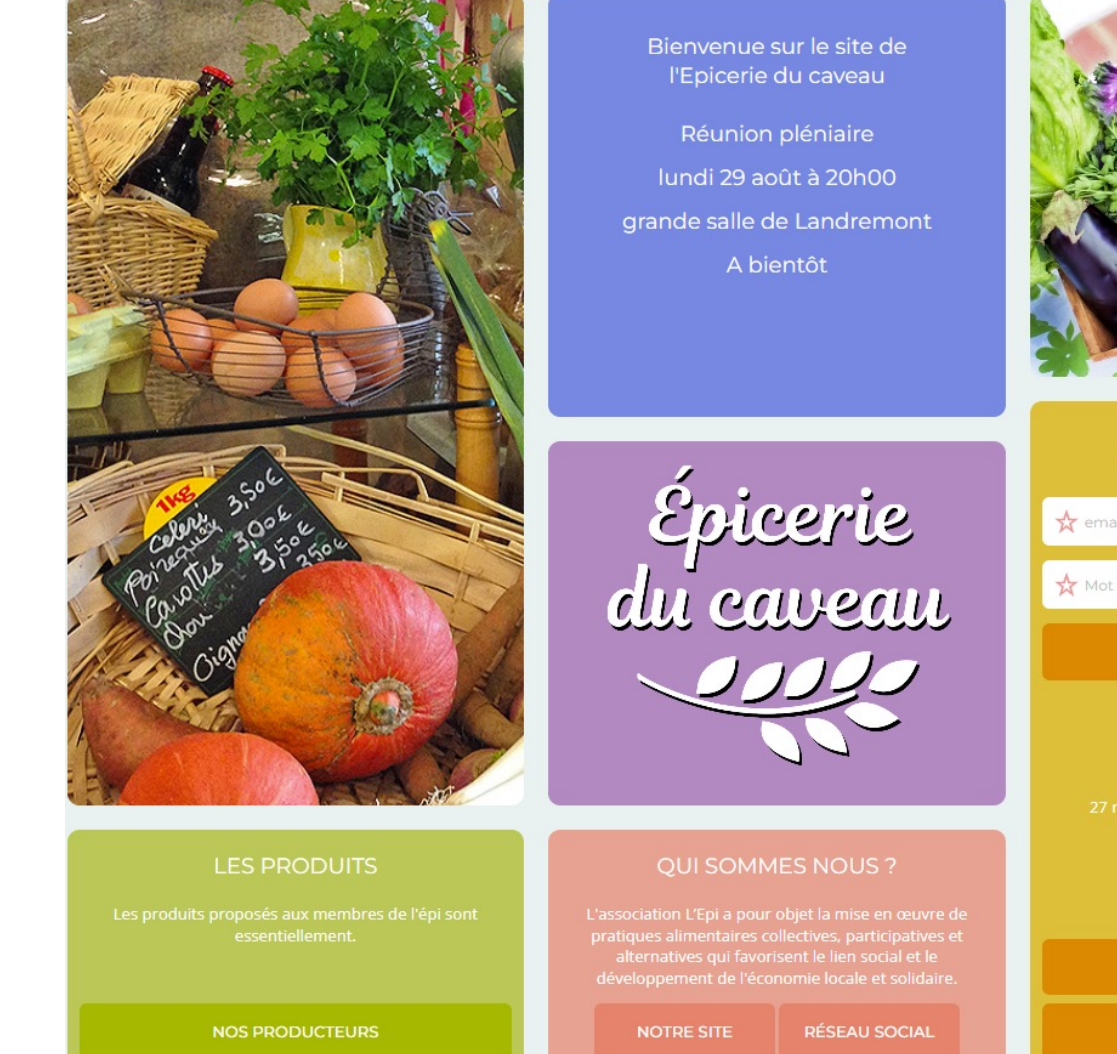

## **SE CONNECTER A** email Mot de passe VALIDER Mot de passe oublié ? Adresse 27 rue Marcellin Munier 54380 LANDREMONT **NOUS CONTACTER S'INSCRIRE**

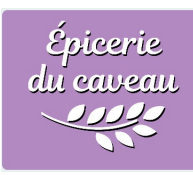

### Cliquer sur

#### **S'INSCRIRE**

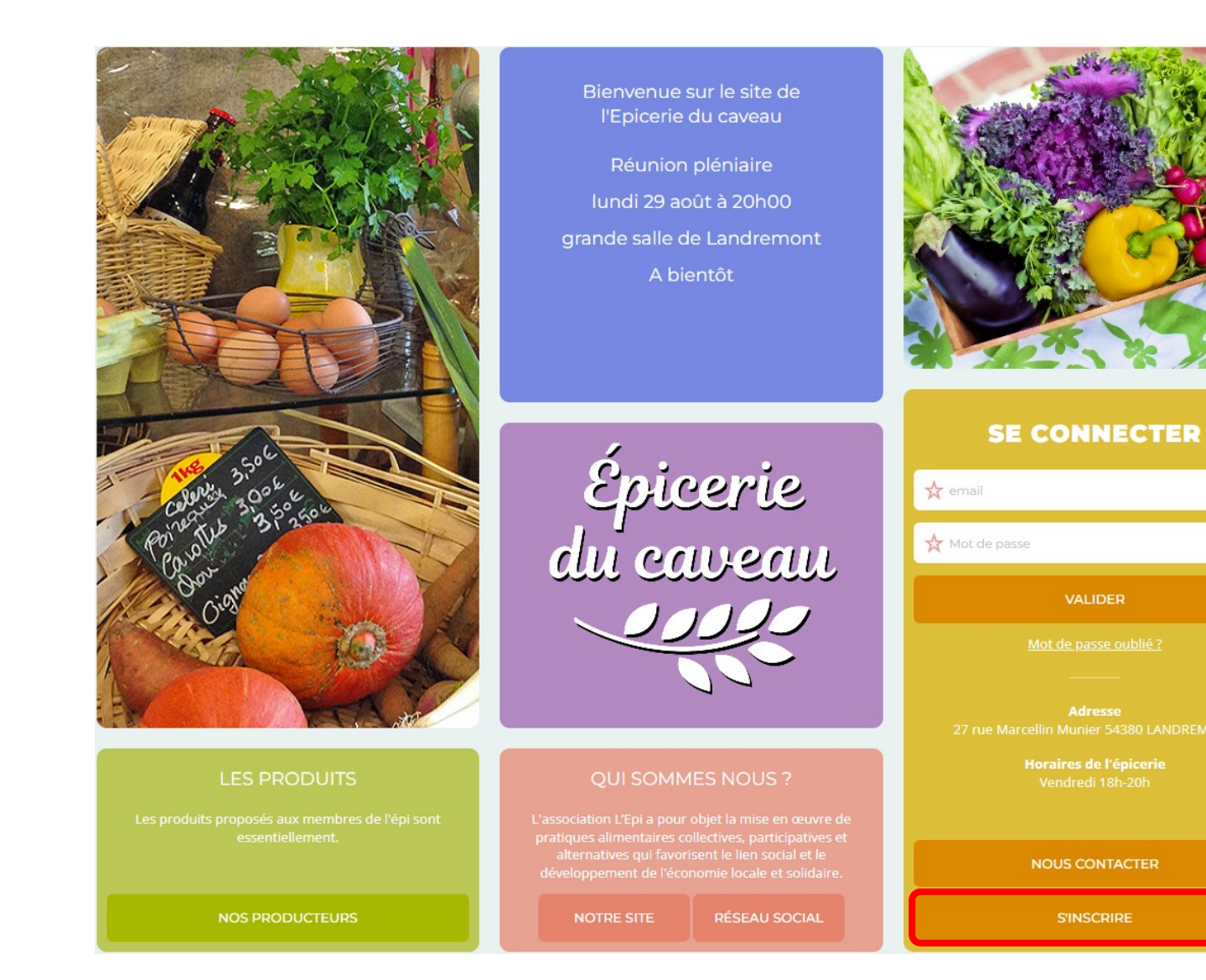

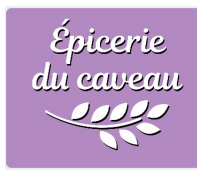

#### Lisez les 3 paragraphes

**J'ADHÈRE** 

**JE PARTICIPE** 

**J'UTILISE** 

Ils expliquent les étapes et les engagements d'un adhérent à l'Epicerie Participative

Un adhérent n'est pas que consommateur, il est aussi **EPICIER** 

#### **CRÉATION D'UN COMPTE ADHÉRENT**

Créer votre compte adhérent sur: Epicerie du caveau

Les informations recueillies sont nécessaires pour votre adhésion. Elles font l'objet d'un traitement informatique et sont destinées au secrétariat de notre association. Elles peuvent donner lieu à l'exercice du droit d'accès et de rectification selon les dispositions de la loi du 6 janvier 1978. Si vous souhaitez exercer ce droit et obtenir communication des informations vous concernant, veuillez vous adresser à

afr.landremont@gmail.com

**TUTORIEL ADHÉSION** 

**LIRE LES STATUTS** 

LIRE LE RÉGLEMENT INTÉRIEUR

LIRE LES CONDITIONS GÉNÉRALES D'UTILISATION

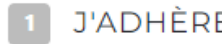

- Je m'inscris et crée mon compte en ligne (adresse et N° mobile) dès à présent...  $1.1$
- le lis les statuts et le réglement intérieur.  $2 \cdot$
- $3 +$ Je fais mon virement par tranche de 50€, de préférence, sur l'IBAN de l'association qui me sera transmis dans le mail de confirmation, puis je recharge mon compte adhérent sur le site du même montant.
- $4 \cdot$ le paie mon adhésion dans mon compte Epi.
- Je planifie ma participation de 2H par mois et je choisis mon créneau chaque mois suivant le planning et mes envies.  $5 \cdot$ Je suis pleinement responsable de ma participation à l'association (certains créneaux demandent une formation, comme la caisse ou la gestion). Je peux échanger ponctuellement ma participation avec un autre adhérent.

#### **JE PARTICIPE**

- Je gère l'épicerie (ouverture, caisse, mise à jour rayon, réception, livraison et fermeture),
- Je distribue les commandes de produits frais,
- Je collecte auprès des producteurs,
- Je réalise les tâches de gestion ou j'anime des ateliers.

#### **J'UTILISE**

- 1 · Je fais mes courses à l'épicerie: Je choisis les produits dont j'ai besoin et je les passe en caisse avec l'aide de l'animatrice(eur) de l'épicerie. Je paie avec mon compte en ligne. Je précommande mes produits frais.
- 2 · Je profite du coin café et des animations: dégustation de nouveaux produits, ateliers pédagogiques...

**RETOUR** 

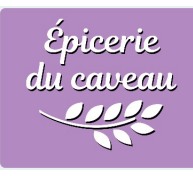

**Cliquer sur** 

**M'INSCRIRE** 

#### **CRÉATION D'UN COMPTE ADHÉRENT**

Epicerie du caveau

Les informations recueillies sont nécessaires pour informatique et sont destinées au secrétariat de notre association. Elles peuvent donner lieu à l'exercice du droit et obtenir communication des informations vous concernant, veuillez vous adresser à afr.landremont@gmail.com

#### 1 J'ADHÈRE

- Je m'inscris et crée mon compte en ligne (adresse et N° mobile) dès à présent...  $1 -$
- $2 \cdot$ Je lis les statuts et le réglement intérieur.
- $3 +$ Je fais mon virement par tranche de 50€, de préférence, sur l'IBAN de l'association qui me sera transmis dans le mail de confirmation, puis je recharge mon compte adhérent sur le site du même montant.
- $4 \cdot$ le paie mon adhésion dans mon compte Epi.
- Je planifie ma participation de 2H par mois et je choisis mon créneau chaque mois suivant le planning et mes envies.  $5 +$ Je suis pleinement responsable de ma participation à l'association (certains créneaux demandent une formation, comme la caisse ou la gestion). Je peux échanger ponctuellement ma participation avec un autre adhérent.

#### $\vert$  2 **JE PARTICIPE**

- Je gère l'épicerie (ouverture, caisse, mise à jour rayon, réception, livraison et fermeture),
- Je distribue les commandes de produits frais,
- Je collecte auprès des producteurs,
- Je réalise les tâches de gestion ou j'anime des ateliers.

#### **TUTORIEL ADHÉSION**

**LIRE LES STATUTS** 

LIRE LE RÉGLEMENT INTÉRIEUR

LIRE LES CONDITIONS GÉNÉRALES D'UTILISATION

#### $\overline{\mathbf{3}}$ **J'UTILISE**

- 1 · Je fais mes courses à l'épicerie: Je choisis les produits dont j'ai besoin et je les passe en caisse avec l'aide de l'animatrice(eur) de l'épicerie. Je paie avec mon compte en ligne. Je précommande mes produits frais.
- 2 · Je profite du coin café et des animations: dégustation de nouveaux produits, ateliers pédagogiques...

**RETOUR** 

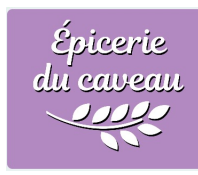

#### Compléter les informations demandées dans

**VOTRE COMPTE** 

Toutes les rubriques précédées d'une étoile sont obligatoires.

Vous devez ensuite accepter les conditions d'utilisation en cliquant dans la case  $\square$  $\frac{1}{2}$ 

Cliquer ensuite sur

M'INSCRIRE

#### **CRÉATION D'UN COMPTE ADHÉRENT**

Créer votre compte adhérent sur: Epicerie du caveau

Les informations recueillies sont nécessaires p votre adhésion. Elles font l'obiet d'un traitem informatique et sont destinées au secrétariat de association. Elles peuvent donner lieu à l'exerci droit d'accès et de rectification selon les dispos de la loi du 6 janvier 1978. Si vous souhaitez exe droit et obtenir communication des information concernant, veuillez vous adresser à afr.landremont@gmail.com

**TUTORIEL ADHÉSION** 

**LIRE LES STATUTS** 

**LIRE LE RÉGLEMENT INTÉRIEUR** 

**RETOUR** 

LIRE LES CONDITIONS GÉNÉRALES D'UTILIS

#### **VOTRE COMPTE**

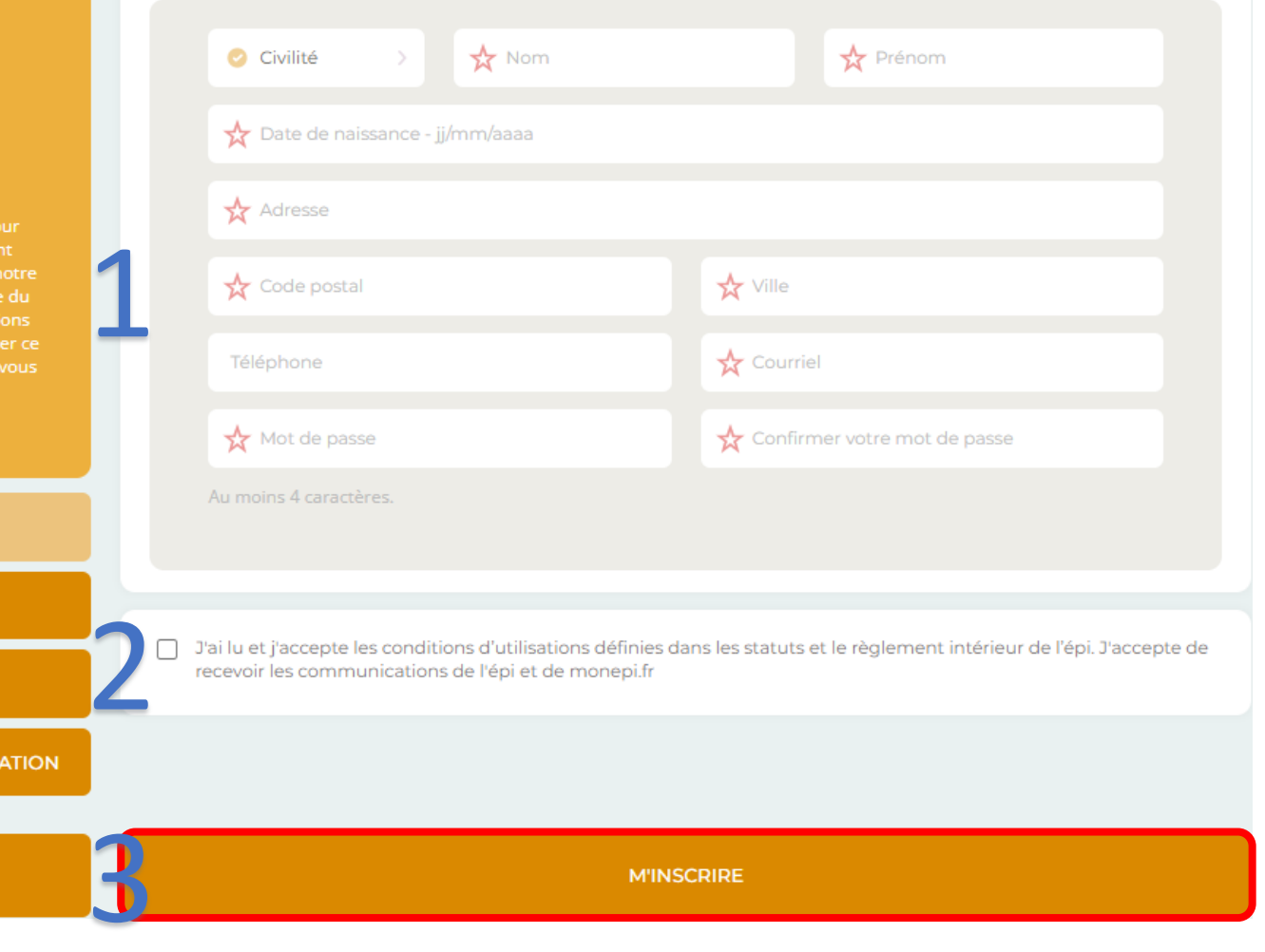

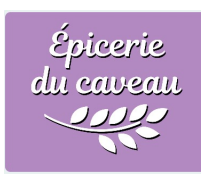

# **FÉLICITATIONS** La création de votre compte a été réalisé avec succès. Un mail de confirmation vous a été envoyé. **FERMER**

- Ce message s'affiche ensuite à l'écran.
- Cliquer sur FERMER et vous serez à nouveau redirigé vers la page de connexion de l'Epicerie du Caveau

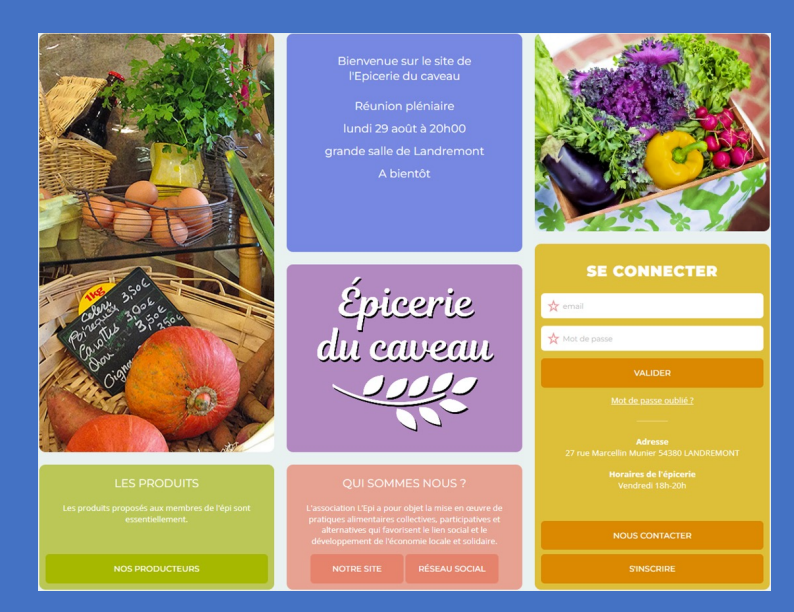

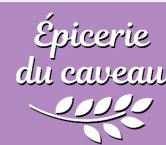

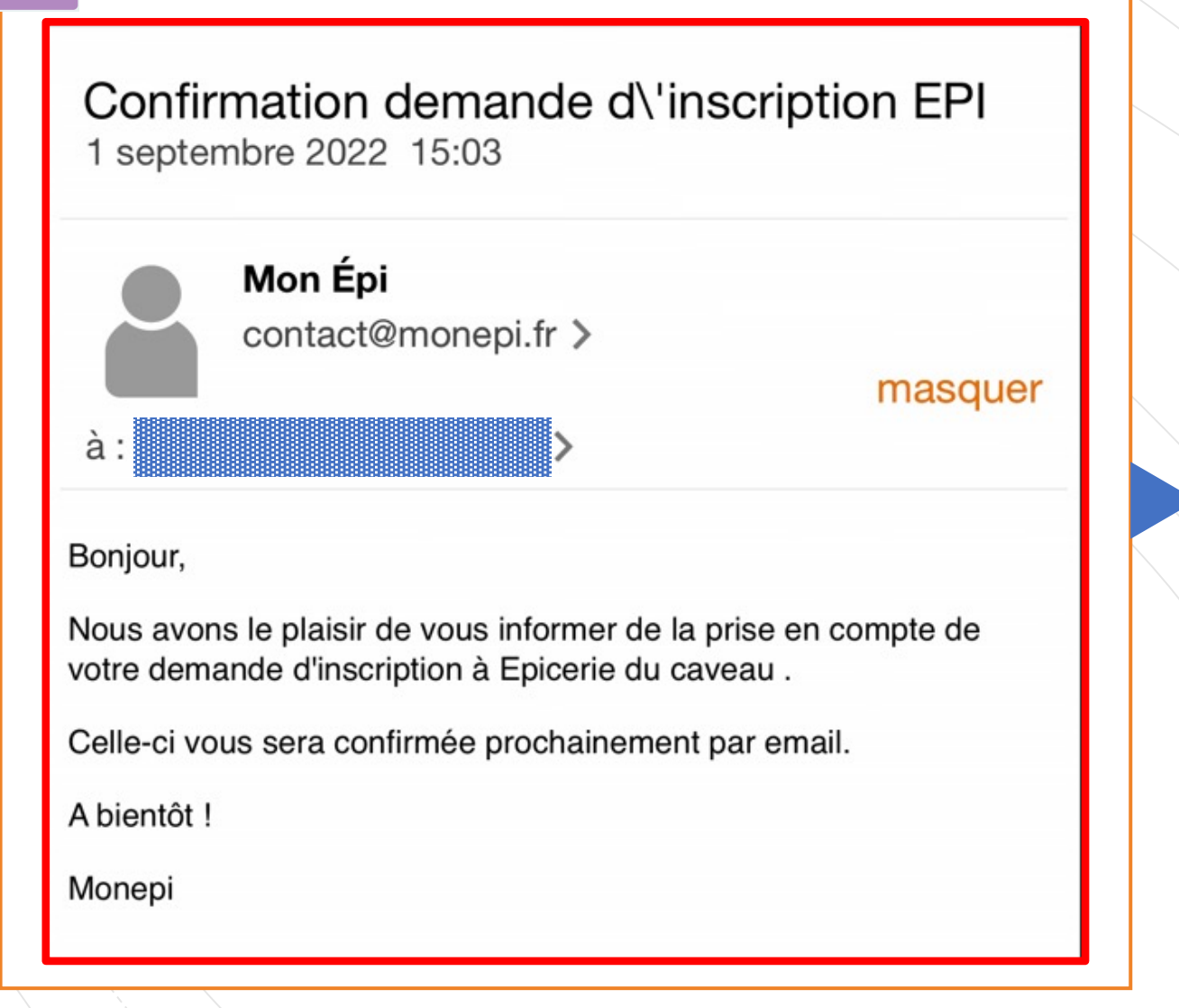

# Le processus d'adhésion est en cours

Vous allez recevoir un mail confirmant votre demande d'inscription

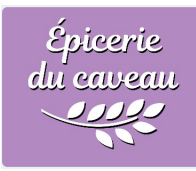

Epicerie du caveau - inscription validée 20 juin 2022 11:51

#### Mon Épi à : détails

#### Bonjour,

Nous avons le plaisir de vous confirmer la prise en compte de votre demande d'inscription à Epicerie du caveau

Pour adhérer et ainsi pouvoir faire vos premiers achats, il vous faut :

- vous connecter avec le mail et le mot de passe déclaré lors de la demande d'adhésion

- faire un virement sur le compte bancaire de Epicerie du caveau (IBAN: FRXX / BIC:XX), en indiquant

le libellé "Rechargement", suivi de vos nom et prénom.

- procéder à la recharge de votre compte adhérent (Bouton « Compte ») sur le site de l'EPI, du même montant

- acheter votre adhésion via le bouton "Adhésions et dons" dans "compte".

- planifier votre participation sur le planning global de l'EPI (Bouton « Planning »).

A bientôt!

Epicerie du caveau

NE PAS REPONDRE A CET EMAIL, utilisez "Contact" sur la boutique.

# Votre adhésion a été validée par un administrateur

Vous avez reçu un mail confirmant la validation de votre inscription.

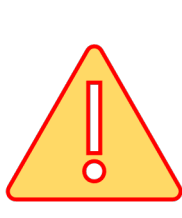

Vous devez maintenant suivre les instructions fournies dans ce mail en allant à la page d'accueil de l'Epicerie du caveau (procédure décrite en début de ce tutoriel)

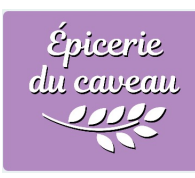

1<br>2<br>3

### Entrer votre adresse mail

Entrer votre mot de passe

### Cliquer sur VALIDER

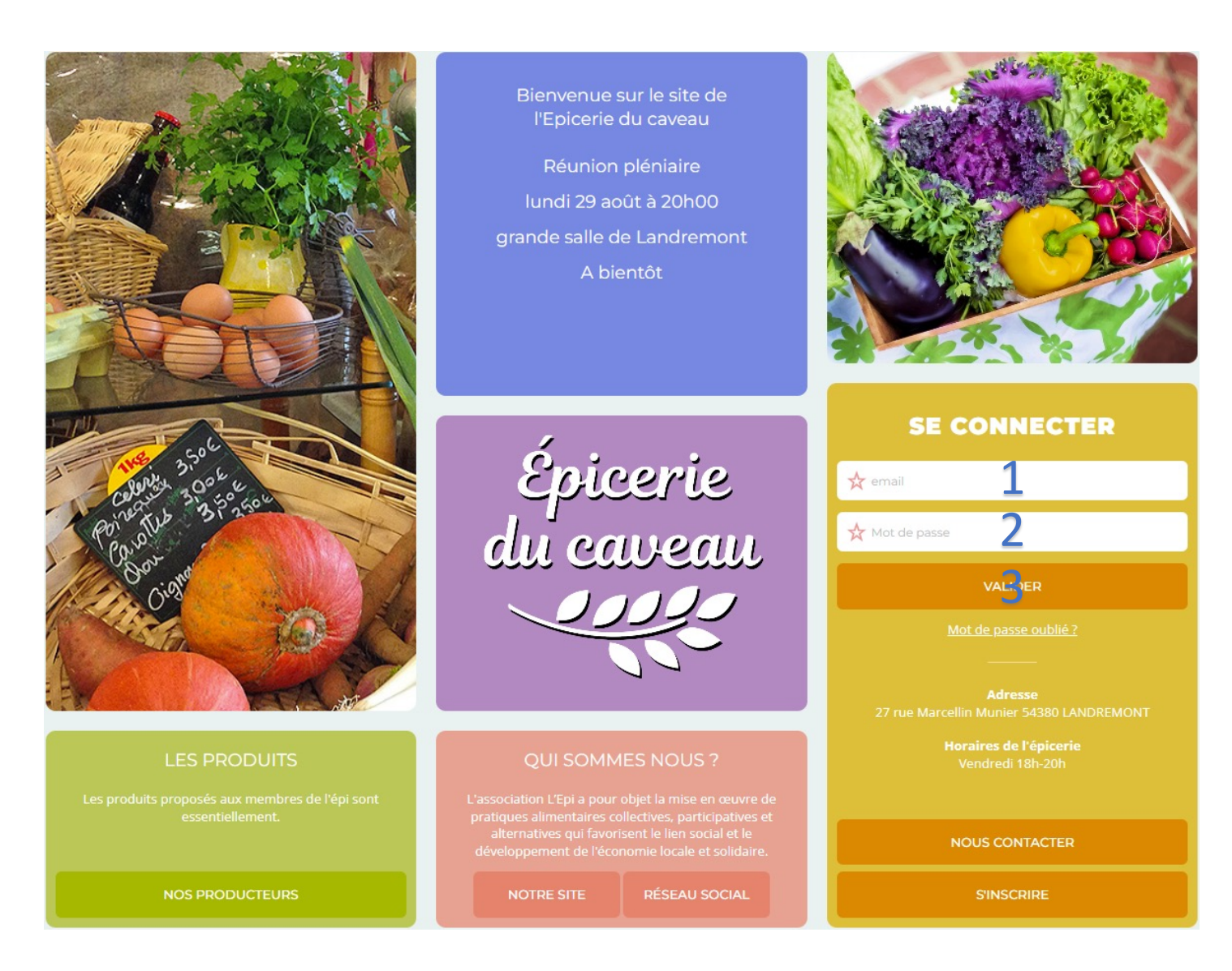

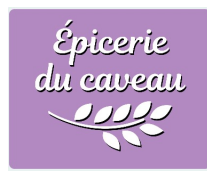

# BRAVO !

Vous êtes maintenant entré dans le site de l'Epicerie du Caveau !

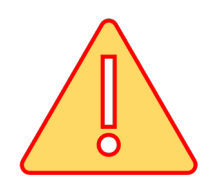

**Vous devez approvisionner votre compte** 

Cliquer sur

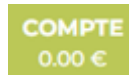

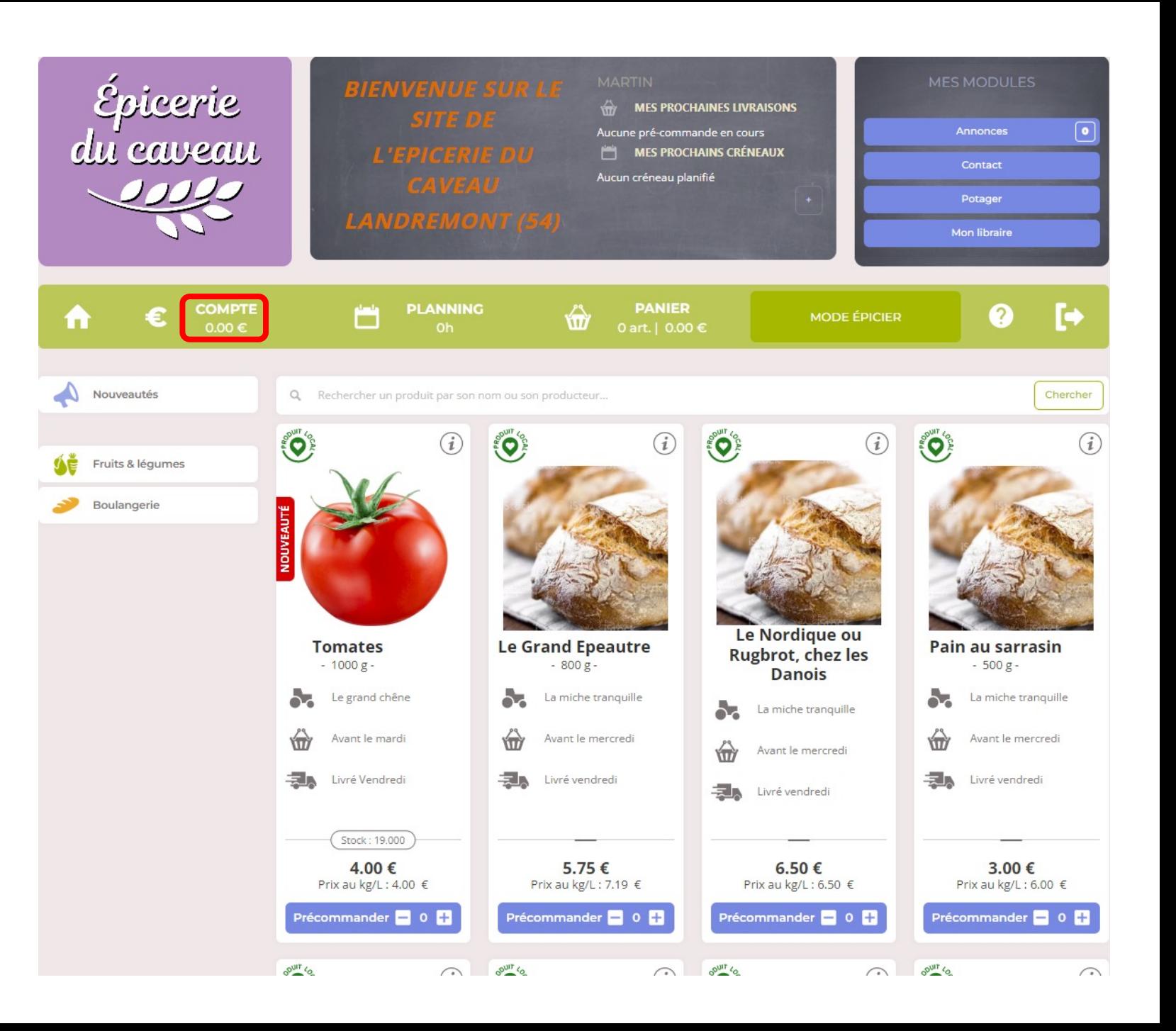

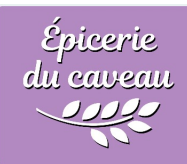

1

## **Approvisionnement du compte**

Vous devez effectuer un virement de votre compte bancaire vers celui de l'Epicerie du Caveau en utilisant l'IBAN suivant

FR7610278041310002036990286

Pour éviter une erreur de saisie vous pouvez le copier en cliquant sur

Copier l'IBAN dans le presse papier

Et le coller dans l'application ou sur le site de votre banque et procéder au virement de la somme souhaitée.

Afin de faciliter le suivi, indiquer le libellé « Rechargement » suivi de votre nom et votre prénom.

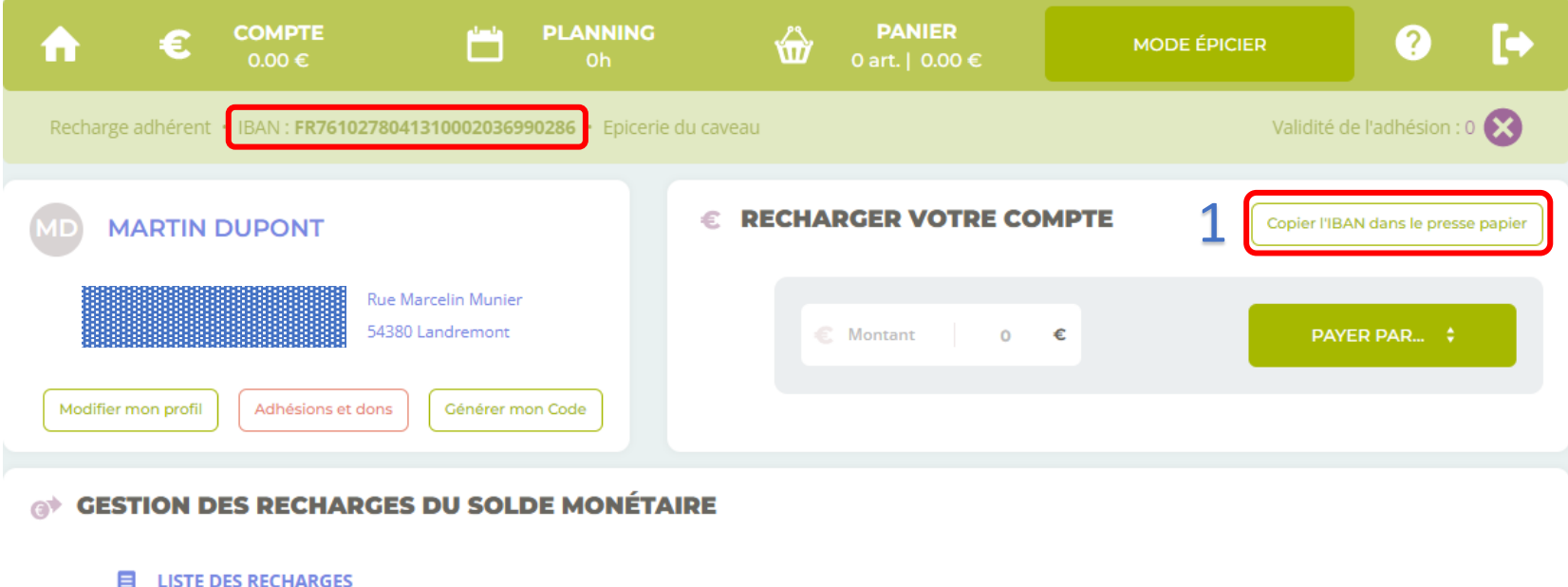

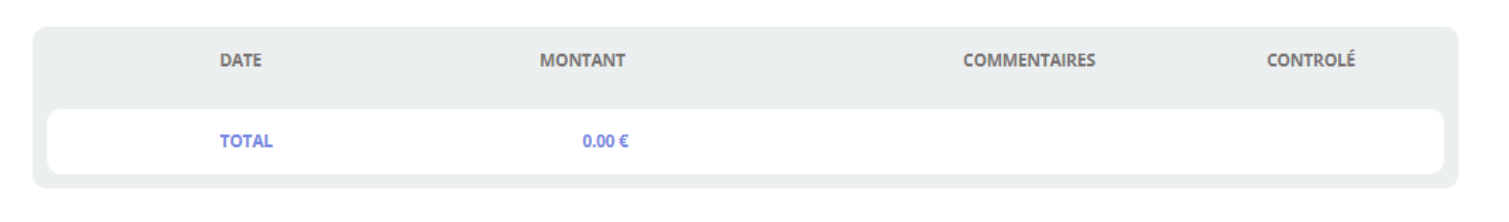

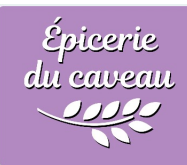

## **Approvisionnement du compte**

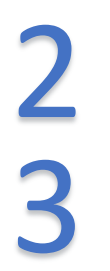

Il faut ensuite recharger votre compte d'adhérent à l'Epicerie du Caveau. Le montant doit **exactement** correspondre au virement effectué sur le compte bancaire.

**Cliquer sur Virement** 

#### Le message suivant apparait

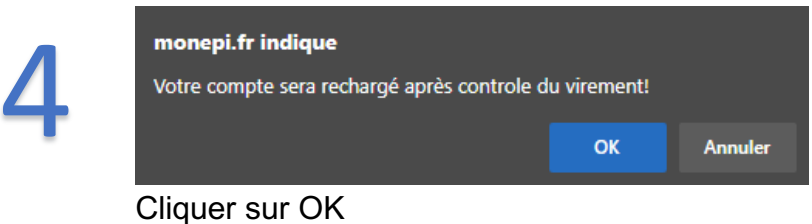

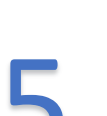

Votre recharge apparait dans<br>GESTION DES RECHARGE GESTION DES RECHARGES DU SOLDE MONETAIRE

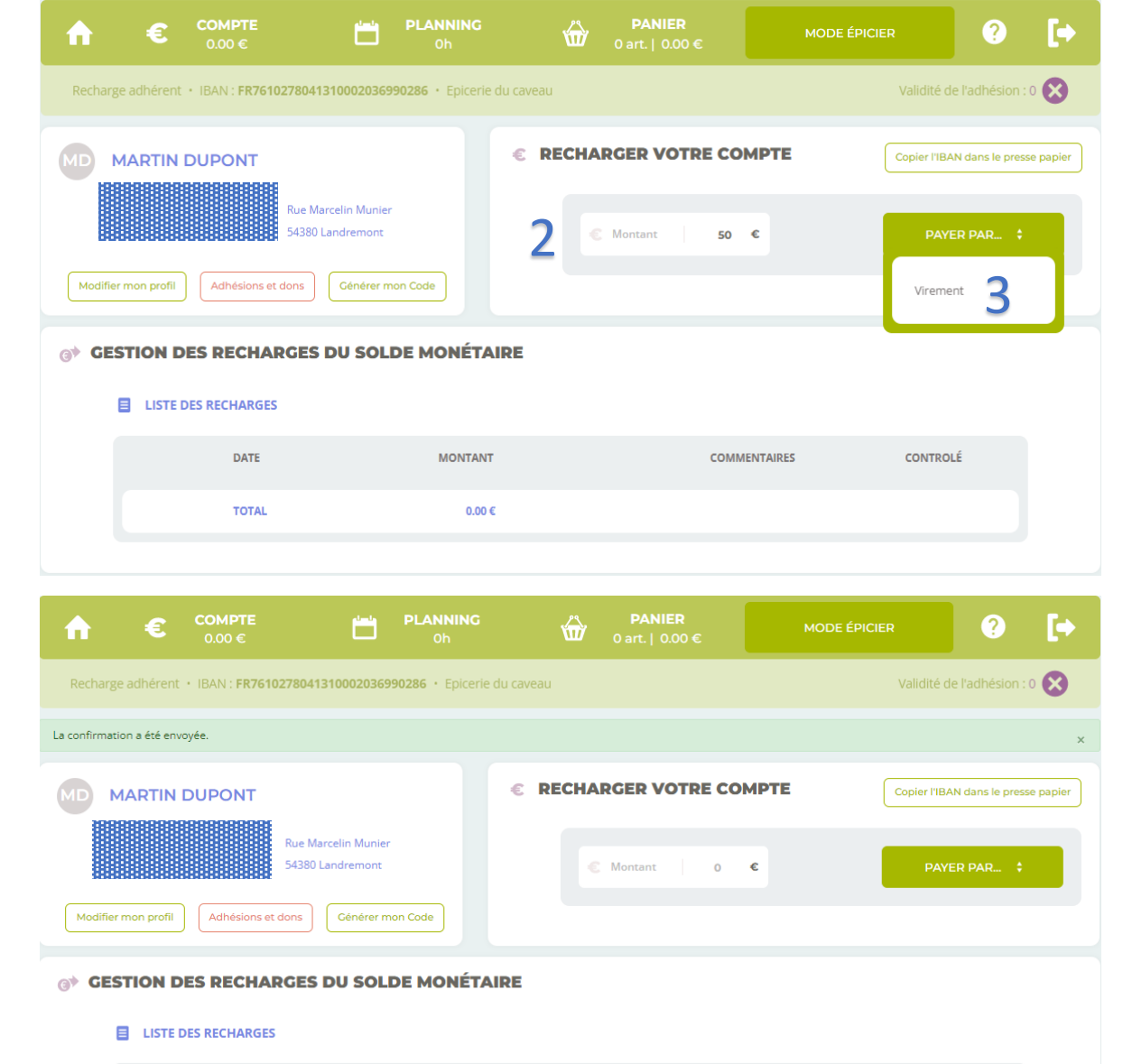

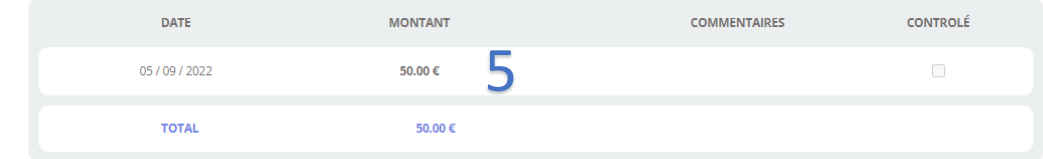

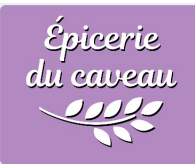

### **Approvisionnement du compte**

Tant que votre virement n'a pas été vérifié et validé par un administrateur (trésorier) La case 6a ne sera pas cochée Tant que votre virement n'a pas été vert validé par un administrateur (trésor<br>La case 6a ne sera pas cochée<br>et le solde du compte restera à 0,00€

> Vous ne pourrez réaliser aucune opération sur votre compte sans validation du virement sur le compte bancaire de l'Epicerie du caveau.

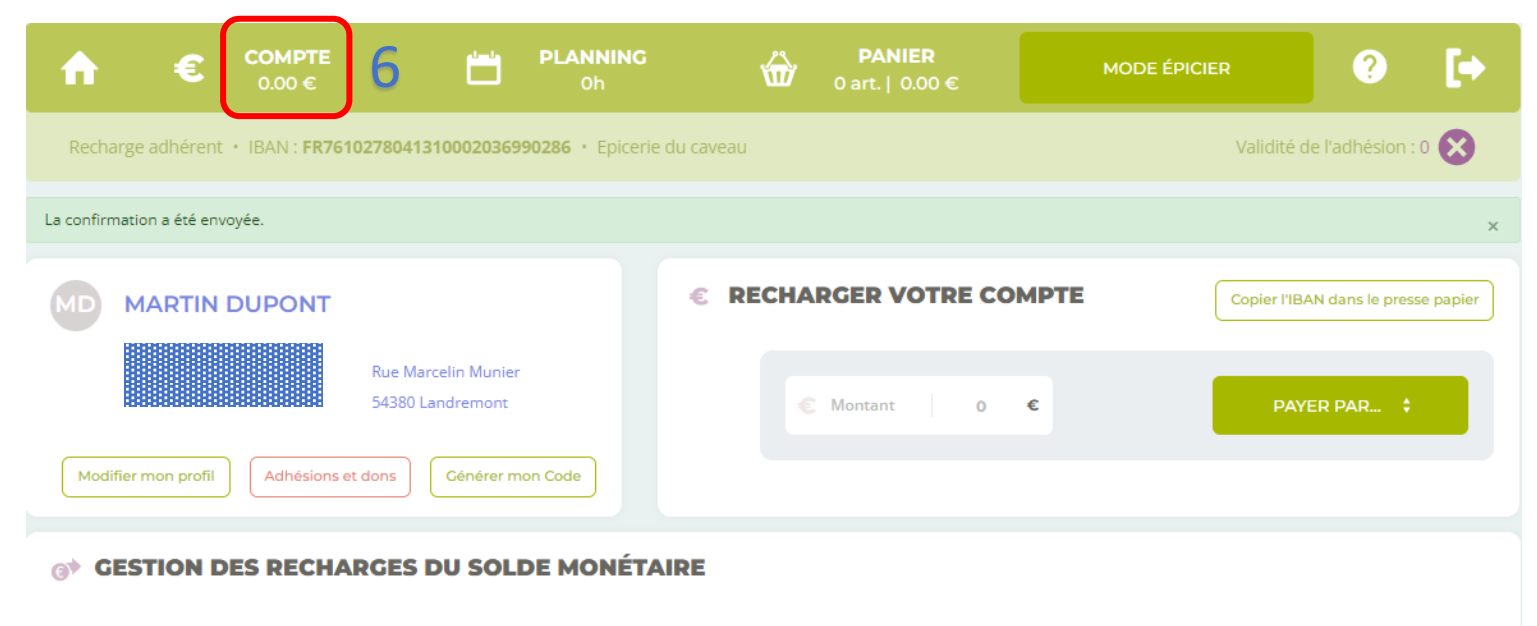

#### **E** LISTE DES RECHARGES

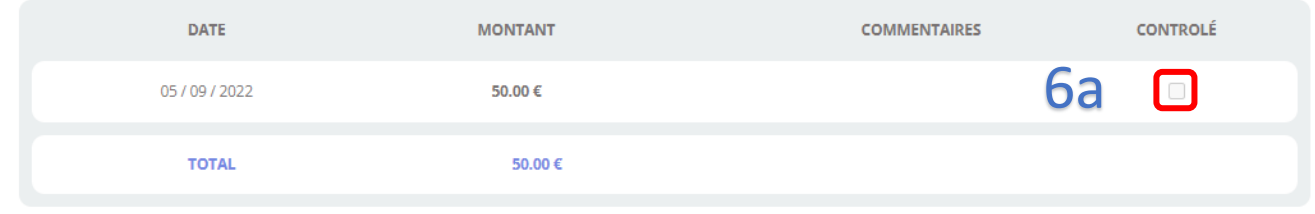

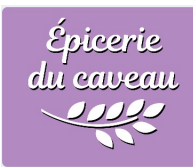

2

# **Approvisionnement du compte**

Exemple d'un compte où les virements ont été validés.

Les cases CONTRÔLE sont cochées

Le solde du compte correspond aux virements effectués moins les commandes réalisées.

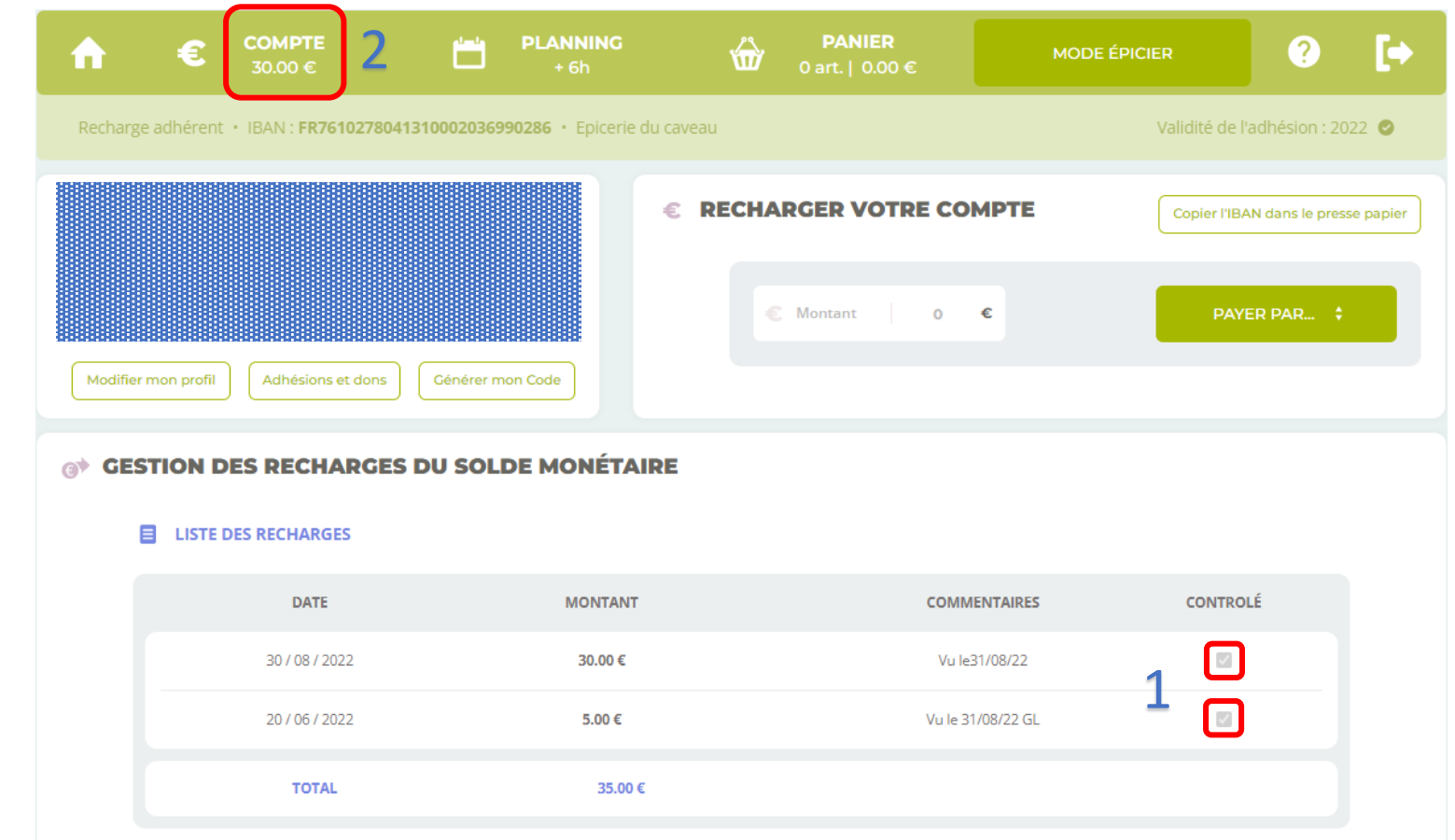

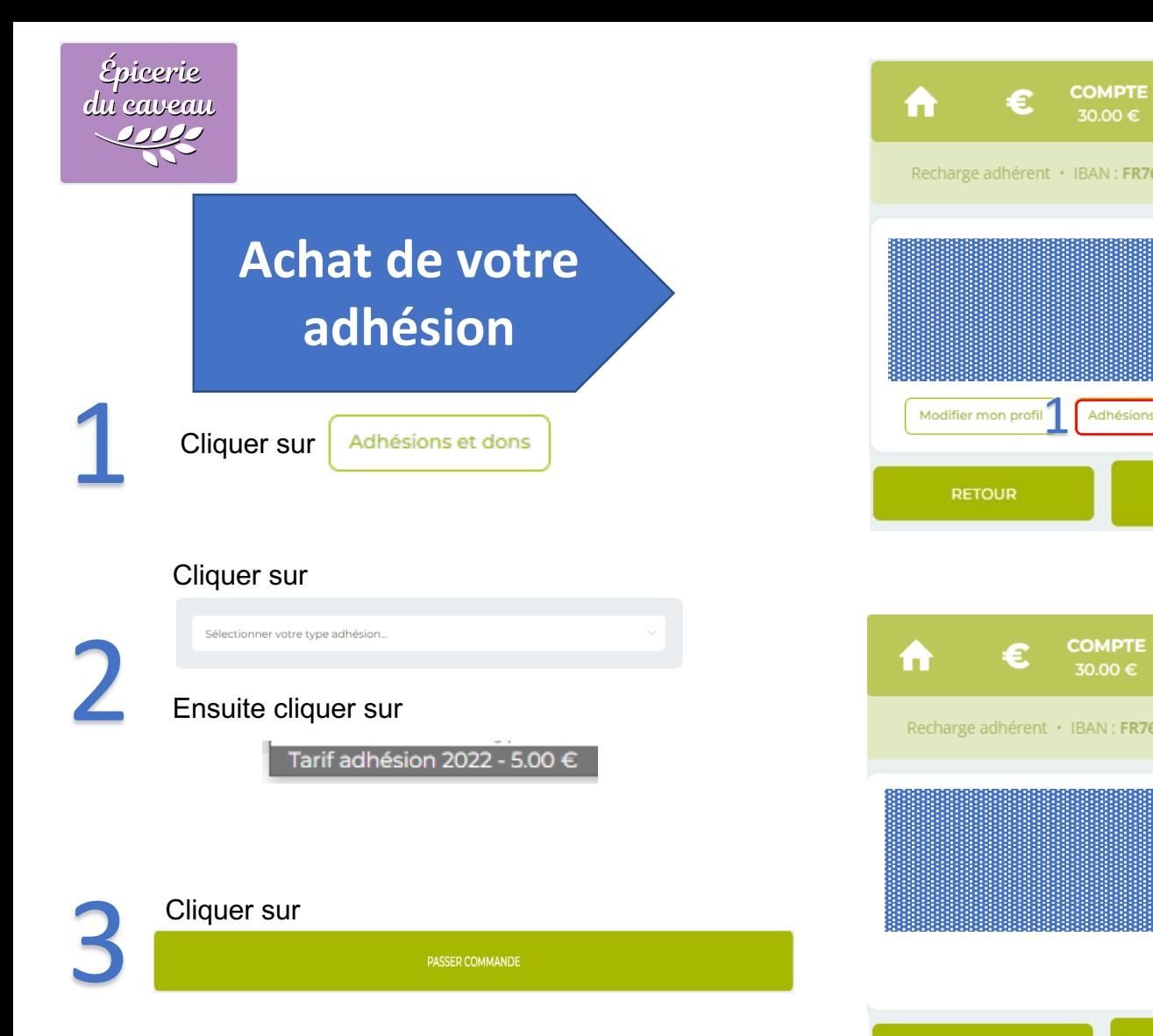

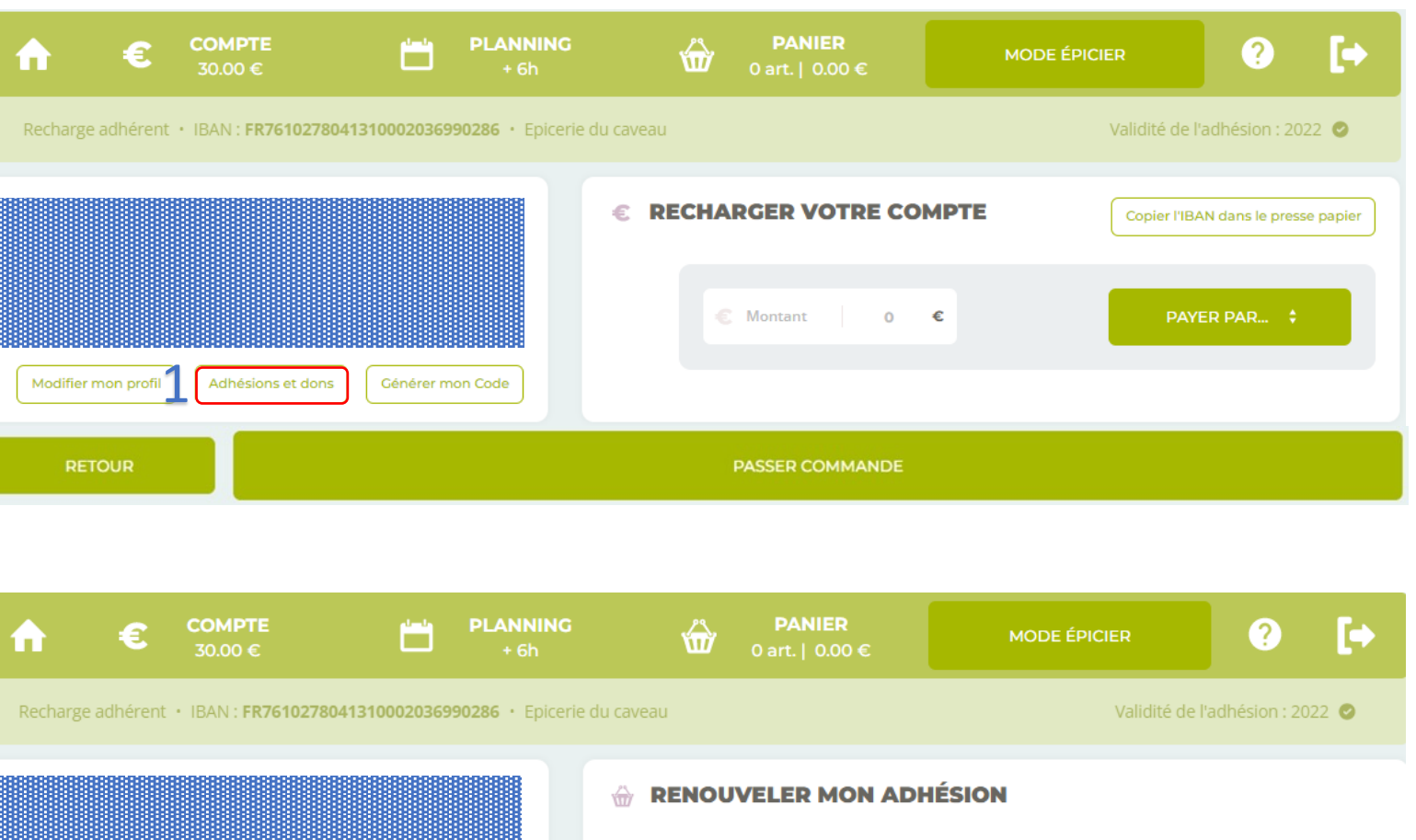

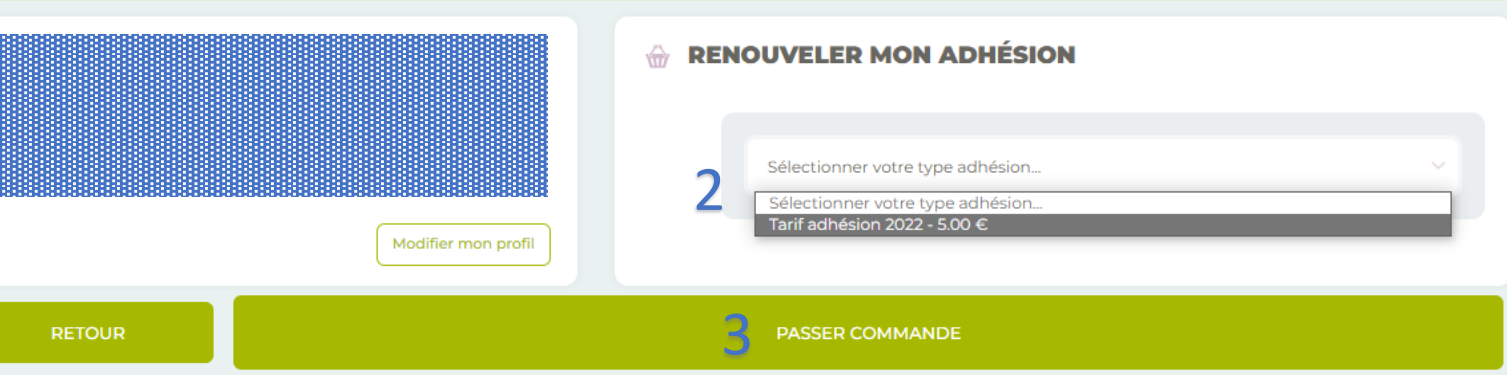

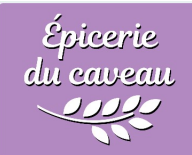

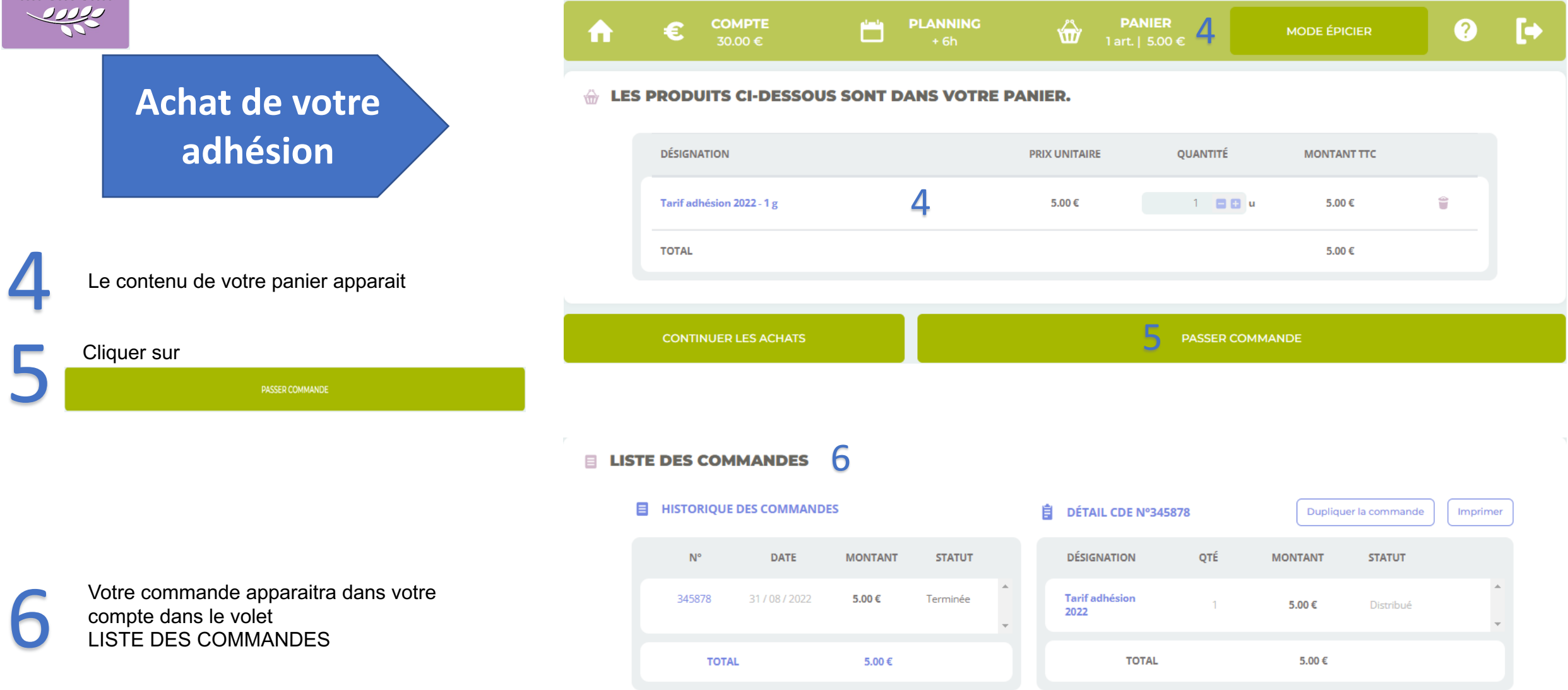

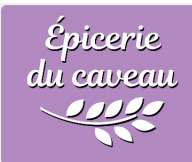

# **Planifier votre participation**

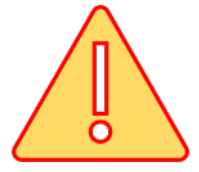

**L'épicerie participative fonctionne grâce à la participation de ses adhérents. Nous ne sommes pas que des consommateurs, nous sommes par le fait aussi épicier !**

Un planning est établi où chaque adhérent peut sélectionner les dates et les tâches qu'il s'engage à réaliser.

La participation est fixée au **minimum à 4 heures par mois** pour le démarrage de notre épicerie participative.

Elle pourra être revue à la baisse en fonction du nombre d'adhérents inscrits.

#### **FI PLANNING DES CRÉNEAUX**

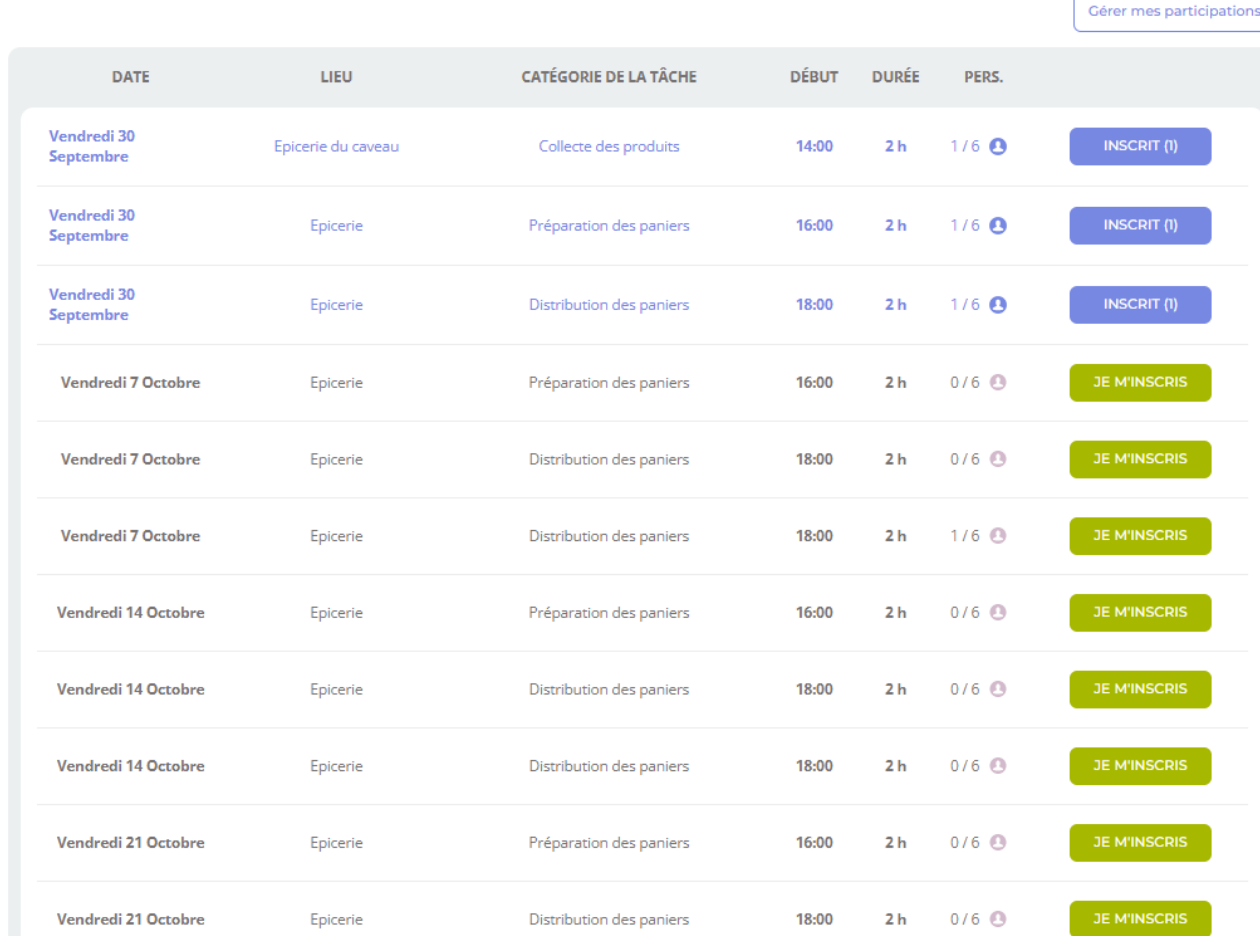

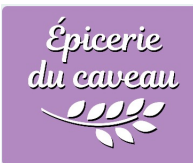

# **Planifier votre participation**

Cliquer sur PLANNING

Le planning apparait.

Cliquer sur « JE M'INSCRIS » aux dates et aux tâches où vous pouvez participer.

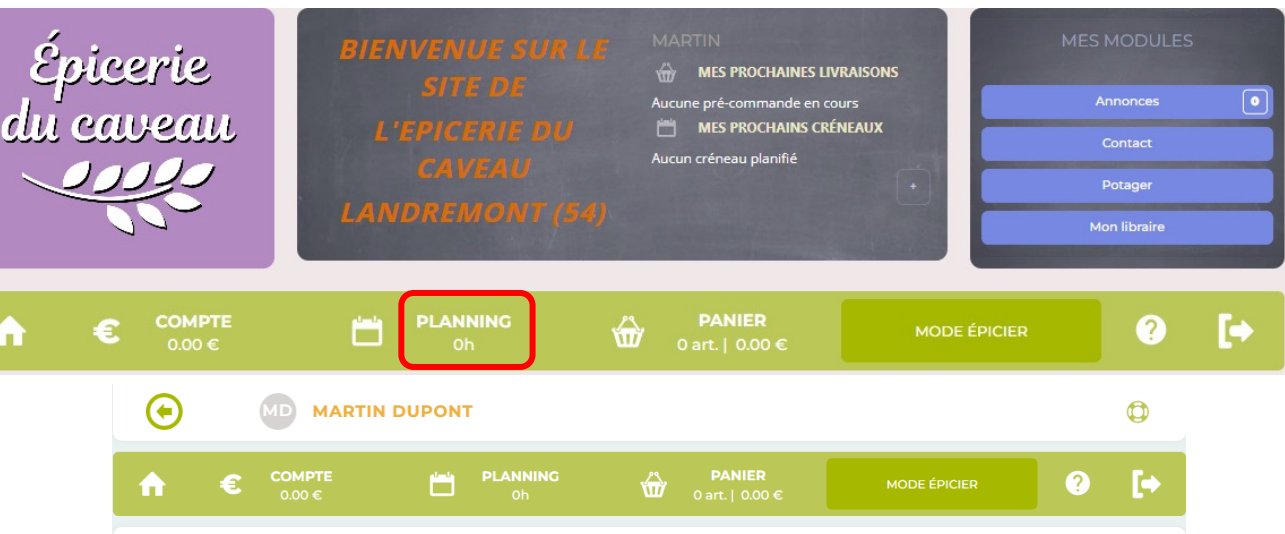

PLANNING DES CRÉNEAUX

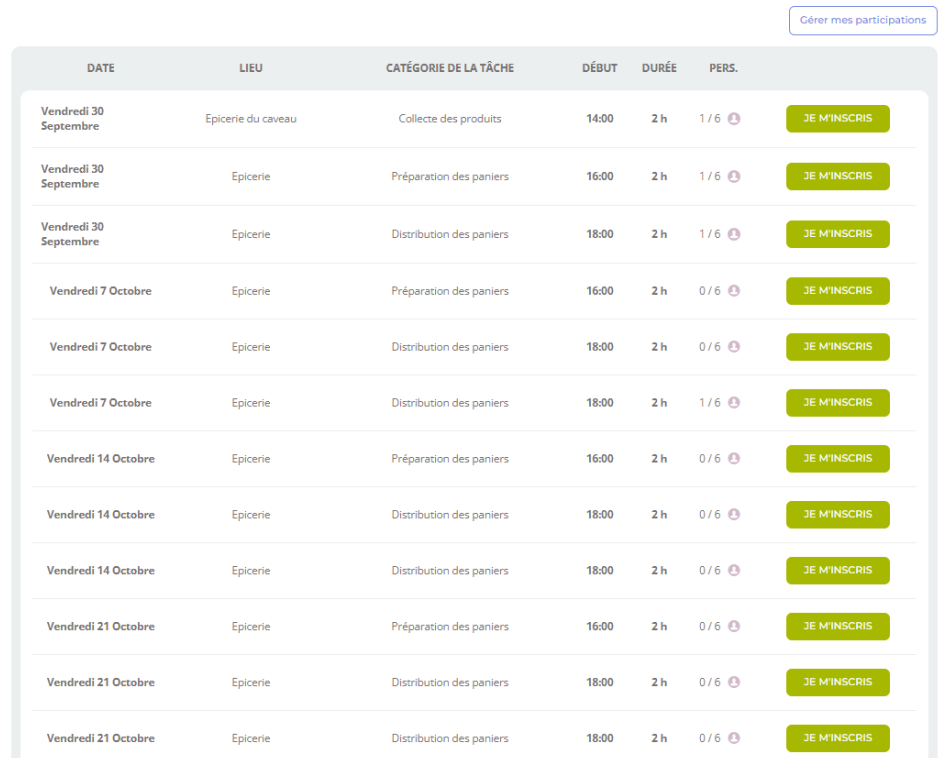

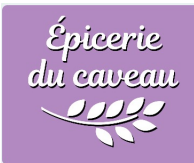

# **Planifier votre participation**

Exemple « PREPARATION DES PANIERS » le 30/09/2022 à 16h00. Une fenêtre apparait à l'écran, indiquant qu'un adhérent sur six attendus est déjà inscrit et qu'il y a encore 5 adhérents qui peuvent s'ajouter à cette tâche.

La case « OUVRIR LA DESCRIPTION DE LA MISSION n'est pas complétée pour l'instant.

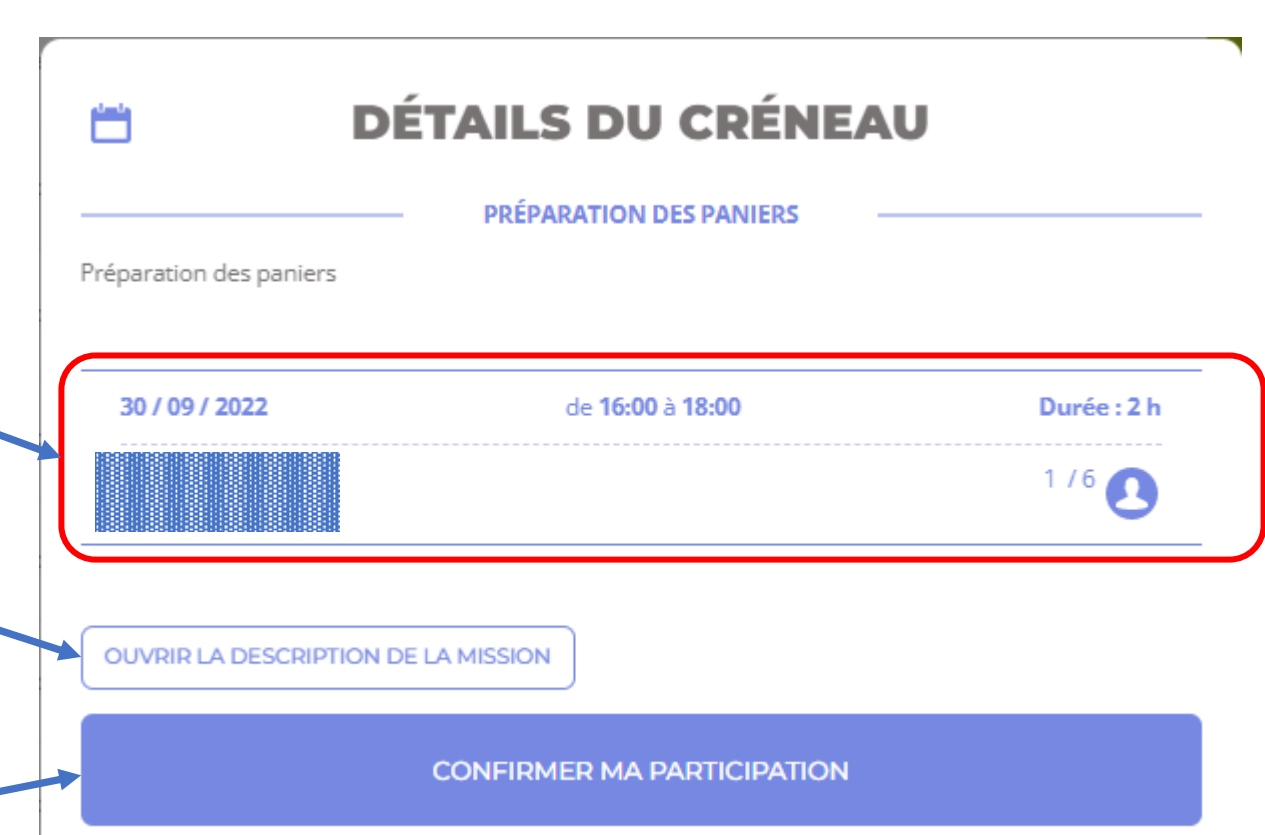

Cliquer sur « CONFIRMER MA PARTICIPATION »

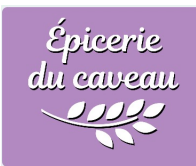

1

2

# **Planifier votre participation**

Votre planning est passé de 0h à +2h

Cliquer sur « RETOUR » pour retourner au

taches

Vous êtes enregistré ! Il y a maintenant 2 adhérents pour cette tâche

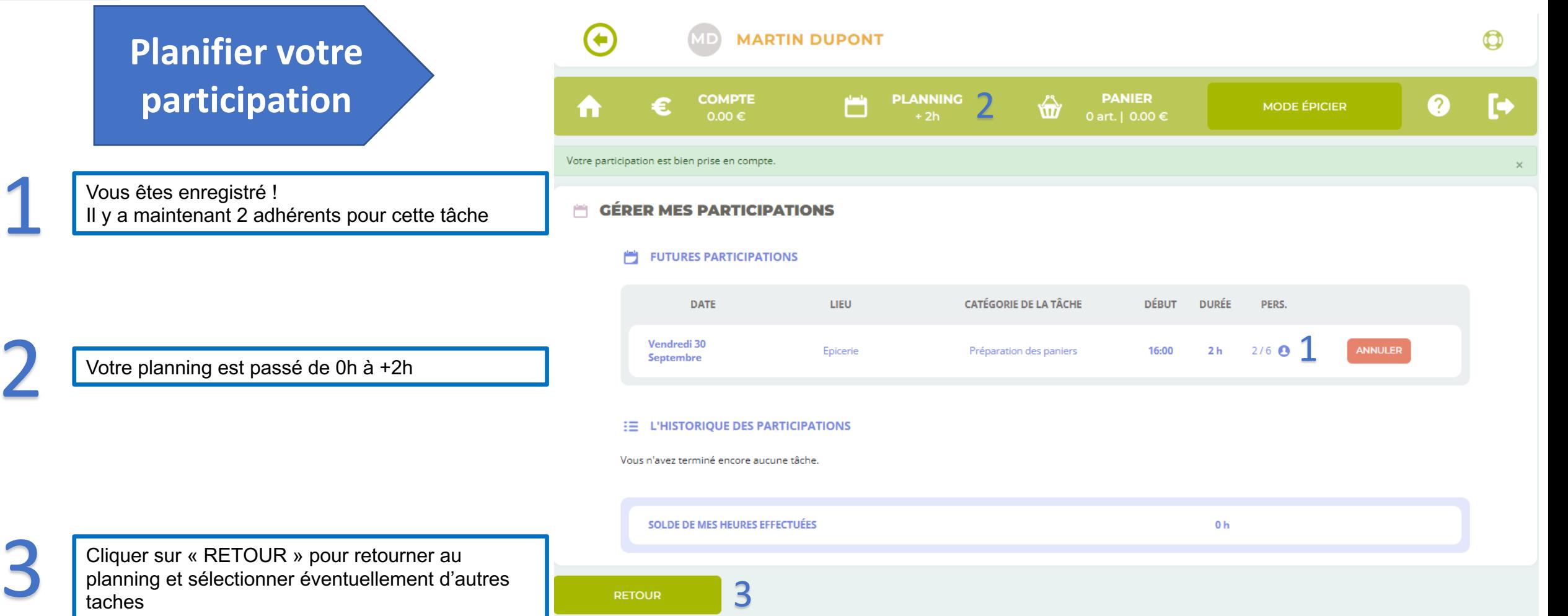

**Il est possible d'annuler votre participation pour changer de date ou de créneau mais elle ne pourra plus être annulée 7 jours avant !**

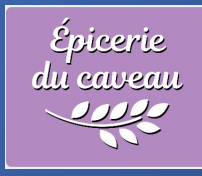

# Merci